# Course Copy Tool

**Getting Started Guide** 

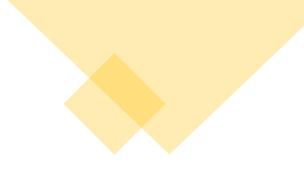

## VIERCY COLLEGE

| Sı | martEvals Course Evaluations        |
|----|-------------------------------------|
|    | There are no more evaluations left. |
|    | Login to SmartEvals                 |

|    | Course List                                                 |
|----|-------------------------------------------------------------|
| 1- | ▼ 202210                                                    |
| ls | Courses where you are: Instructor                           |
|    | 13824.202210: 202210 Spring MATH-116-DF1 (CRN-13824.202210) |

The Course Copy tool must be started in the newest semester course (the destination course). This should be 2022xx Semester Course.

Select the desired destination course to get started.

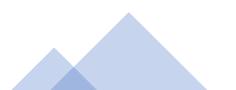

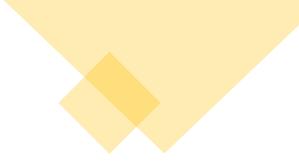

#### Course Tools

Accessibility Report Achievements Announcements Attendance Basic LTI tools Blackboard Collaborate Ultra Blogs BookWidgets results Cengage Learning MindLinks™ Contacts Content Market Tools Course Calendar Course Messages Course\_Copy\_Tool **Date Management** 

Once in the destination course navigate to <u>Course Tools</u> at the bottom of the left-side course menu and select the <u>Course Copy Tool</u> option which will launch the tool.

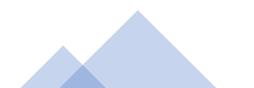

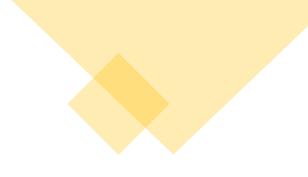

## 202210 Spring MATH-116-DF1 (CRN-13824.202210)

| Templat | e Source         |                  |                  |  |
|---------|------------------|------------------|------------------|--|
|         | 🗍 Use a Template | I Course History | ዲ Advance Search |  |

Once the tool opens you will receive the options to select a course from your previous semester/s or a template that you can copy into this course.

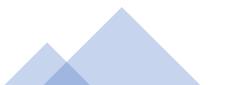

| Temp   | late Source                                                            |
|--------|------------------------------------------------------------------------|
|        | ☐ Use a Template K Course History Q Advance Search                     |
| Select | a course from your previous courses to be copied into the destination. |
| Selec  | t Course                                                               |
|        | < 1 2                                                                  |
| 0      | 202110 Spring MATH-116-DFD (CRN-1985.202110)<br>1985.202110            |
| 0      | 202110 Spring MATH-116-DFA (CRN-1982.202110)<br>1982.202110            |
| 0      | <b>202030 Fall MATH-116-DFD (CRN-703.202030)</b><br>703.202030         |
| 0      | <b>202030 Fall MATH-116-DFA (CRN-700.202030)</b><br>700.202030         |
|        | 202010 Spring MATH-116-DFA (CRN-1982.202010)                           |

Selecting <u>Course History</u> will give you the option to view previous semesters' courses.

Once you locate the course you would like to copy into the destination (the source course), select that course.

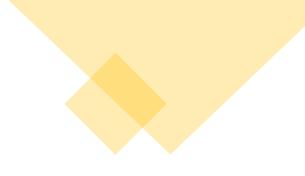

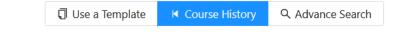

Select a course from your previous courses to be copied into the destination.

Selected Course

| 20211  | Spring MATH-116-DFD (CRN-1985.202 | 110 |
|--------|-----------------------------------|-----|
| 1985.2 | 02110                             |     |

Change Course

> Advanced Options

Start the Copy

With the selected course confirmed you can now begin your copy by clicking the **<u>Start the Copy</u>** button.

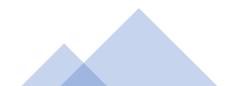

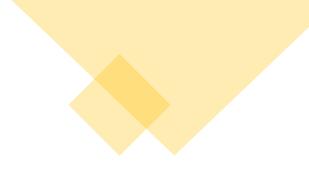

#### 202210 Spring MATH-116-DF1 (CRN-13824.202210)

|    | Copy content from                                                                                                 |
|----|----------------------------------------------------------------------------------------------------|
|    | Course ID: 1985.202110                                                                                            |
|    | Name: 202110 Spring MATH-116-DFD (CRN-1985.202110)                                                                |
|    | Into                                                                                                    |
| el | Course ID: 13824.202210                                                                                           |
|    | Name: 202210 Spring MATH-116-DF1 (CRN-13824.202210)                                                               |
| ٦  | If you choose to continue, <b>all content will be deleted</b> from the destination course before the copy begins. |
|    | Are you sure?                                                                                                    |
|    |                                                                                                    |
|    | Cancel Start the Copy                                                                                             |
| Ad | vanced Options                                                                                                    |

Next, you will receive a pop-up notice, providing you with a second chance to review your selections.

Make sure that the Courses you are copying from and into are accurate.

Finally, click the **<u>Start the Copy</u>** button again to complete the copy.

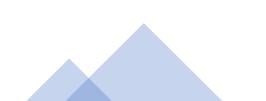

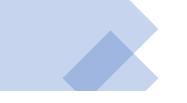

•••

### Course Copy Started

Copying 202110 Spring MATH-116-DFD to 202210 Spring MATH-116-DF1

and setting up.

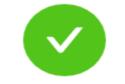

Course Copy Complete

Copy completed Today at 16:49

Source Course: 202110 Spring MATH-116-DFD (CRN-1985.202110) Destination Course: 202210 Spring MATH-116-DF1 (CRN-13824.202210) The copy tool will then process the copy for a few seconds and provide you with a notification for completion.

Please note that the process can take 30 – 60 seconds, depending on the course size.

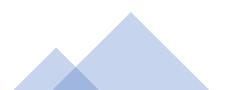